## **Stiftung für wissenschaftliche Forschung**

an der Universität Zürich

Hirschengraben 48 • 8001 Zürich • Tel. 044 634 20 30 • swf@research.uzh.ch

5.12.2023 / mh

# **Gesuchsplattform: Informationen zur Evaluation der Gesuche (Reviewer StwF)**

Die Gesuche an die *Stiftung für wissenschaftliche Forschung an der Universität Zürich* werden über eine webbasierte Gesuchsplattform eingereicht und evaluiert. Das für Ihre Fakultät verantwortliche Förderbeiratsmitglied der StwF (*Chief Reviewer StwF*) hat Sie als Reviewer erfasst und Ihnen die Gesuche, welche von Ihnen evaluiert werden sollen, zugeteilt.

## **1. Anmeldung bei der Gesuchsplattform**

Um die Gesuche zu evaluieren, melden Sie sich bitte mit Ihrem **UZH-Shortname** und **WebPass-Passwort\*** über untenstehenden Link an. Wenn Sie keinen UZH-Shortname haben, müssen Sie sich mit der zuvor registrierten externen E-Mail-Adresse anmelden.

UZH-externe Personen, die noch nicht im System registriert sind, melden sich bitte bei der Geschäftsstelle der StwF für die Registrierung (swf@research.uzh.ch). Danach müssen sie vor der ersten Anmeldung auf der Gesuchsplattform ein neues Passwort festlegen.

#### **https://www.myuzhgrants.uzh.ch**

Nach der Anmeldung können Sie mit der Navigation auf der linken Seite die Rolle Reviewer StwF anwählen.

#### **2. Übersicht über die eingegangenen Gesuche und die Funktionen**

In der Rolle des Reviewers sehen Sie die Liste aller zur Evaluation freigeschalteten Gesuche. Deren Sortierung kann mit Klick auf einen Spaltentitel geändert werden.

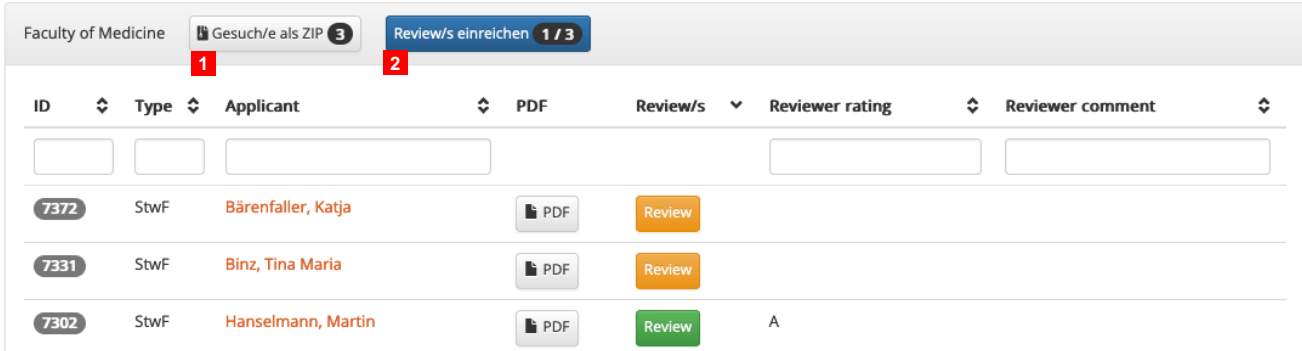

Folgende Funktionen stehen Ihnen im Kopf des Formulars zur Verfügung:

- **1.** Gesuche als ZIP: Gebündelter Download aller in der Liste aufgeführten Gesuche (momentan ausser Betrieb)
- **2.** Review/s einreichen: Alle vollständigen ausgefüllten Evaluationen können Sie an den Chief Reviewer StwF einreichen; die Zahlen auf dem Button zeigen die Anzahl bereits vollständig ausgefüllter Evaluationen und die Anzahl aller Ihnen zugeteilten Evaluationen

<sup>\*</sup> Nötigenfalls kann das WebPass-Passwort unter folgendem Link neu gesetzt werden: https://www.zi.uzh.ch/de/support/identitaet-zugang/manage-password.html

Folgende Informationen und Funktionen stehen in den Spalten der Liste zur Verfügung:

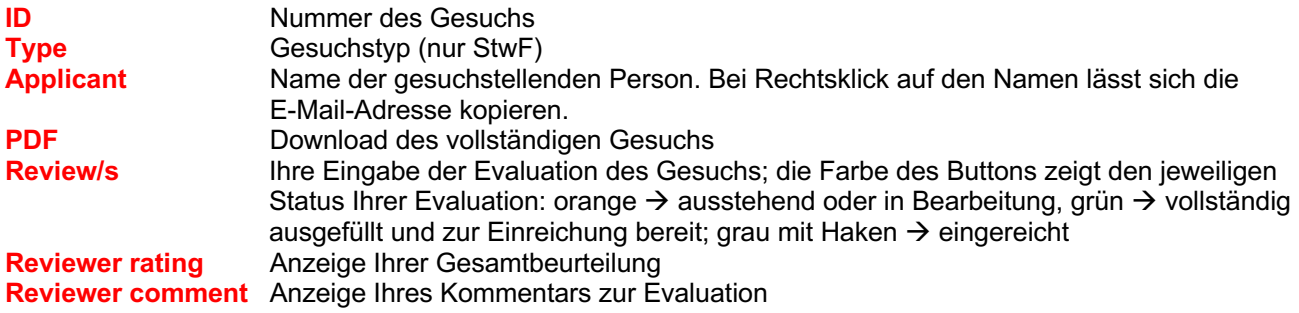

#### **3. Evaluation der Gesuche**

Laden Sie sich die Gesuche als PDF auf Ihren Computer herunter. Klicken Sie in der Gesuchsübersicht bei je-

dem Gesuch auf **Review** in der Spalte Review/s, um das Gesuch zu bewerten. Beachten Sie dabei allfällige zusätzliche Instruktionen des Chief Reviewers StwF. Nach dem Speichern Ihrer Eingaben können Sie das Formular schliessen und später erneut aufrufen, um es weiter zu bearbeiten. Sobald Sie alle zugeteilten Evaluationen

abgeschlossen haben, können Sie die Evaluationen mit Klick auf Reviews einreichen 173 an den Chief Reviewer StwF einreichen. Ihre Evaluationen sind nur für den Förderbeirat und die Geschäftsstelle einsehbar, und dies erst dann, nachdem Sie sie eingereicht haben.

Für Fragen zu den Gesuchen und deren Evaluation wenden Sie sich an den Chief Reviewer StwF. Bei technischen Fragen kontaktieren Sie bitte die Geschäftsstelle (swf@research.uzh.ch).

**Wichtig:** Der Förderbeirat bittet Sie, Ihre Bewertungen auf den einzelnen Kriterien direkt im Online-Formular jeweils **mit kurzen Kommentaren zu begründen** und ggf. vorzuschlagen, wo und wieviel im Gesuch gekürzt werden könnte. Für einen fundierten Zuspracheentscheid und dessen Dokumentation sind diese Kommentare unabdingbar.

## **4. Evaluationsformular**

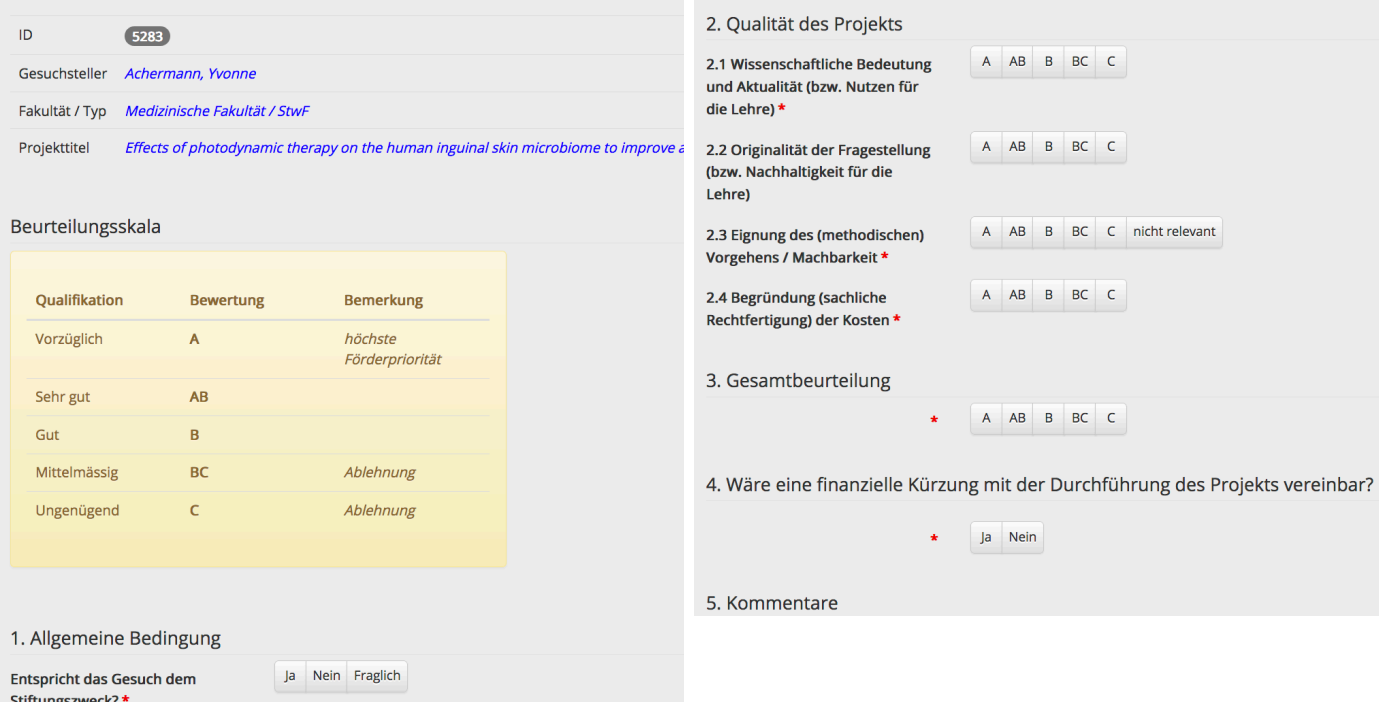